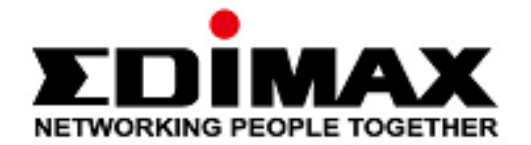

# **AI-1001W V2, V3, V4**

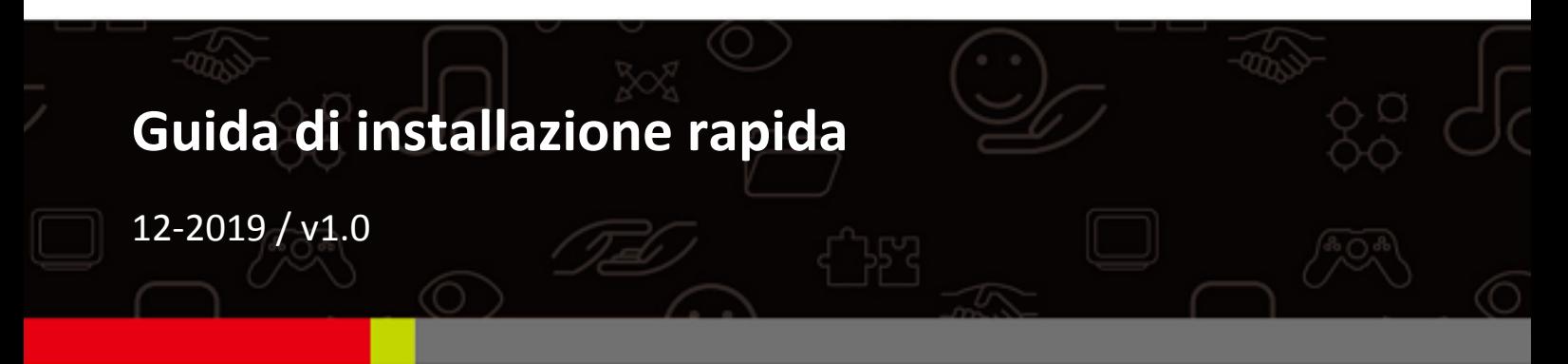

#### Edimax Technology Co., Ltd.

No. 278, Xinhu 1st Rd., Neihu Dist., Taipei City, Taiwan Email: support@edimax.com.tw

#### **Edimax Technology Europe B.V.**

Fijenhof 2, 5652 AE Eindhoven, The Netherlands Email: support@edimax.nl

#### **Edimax Computer Company**

3444 De La Cruz Blvd., Santa Clara, CA 95054, USA Email: support@edimax.com

## *Sommario*

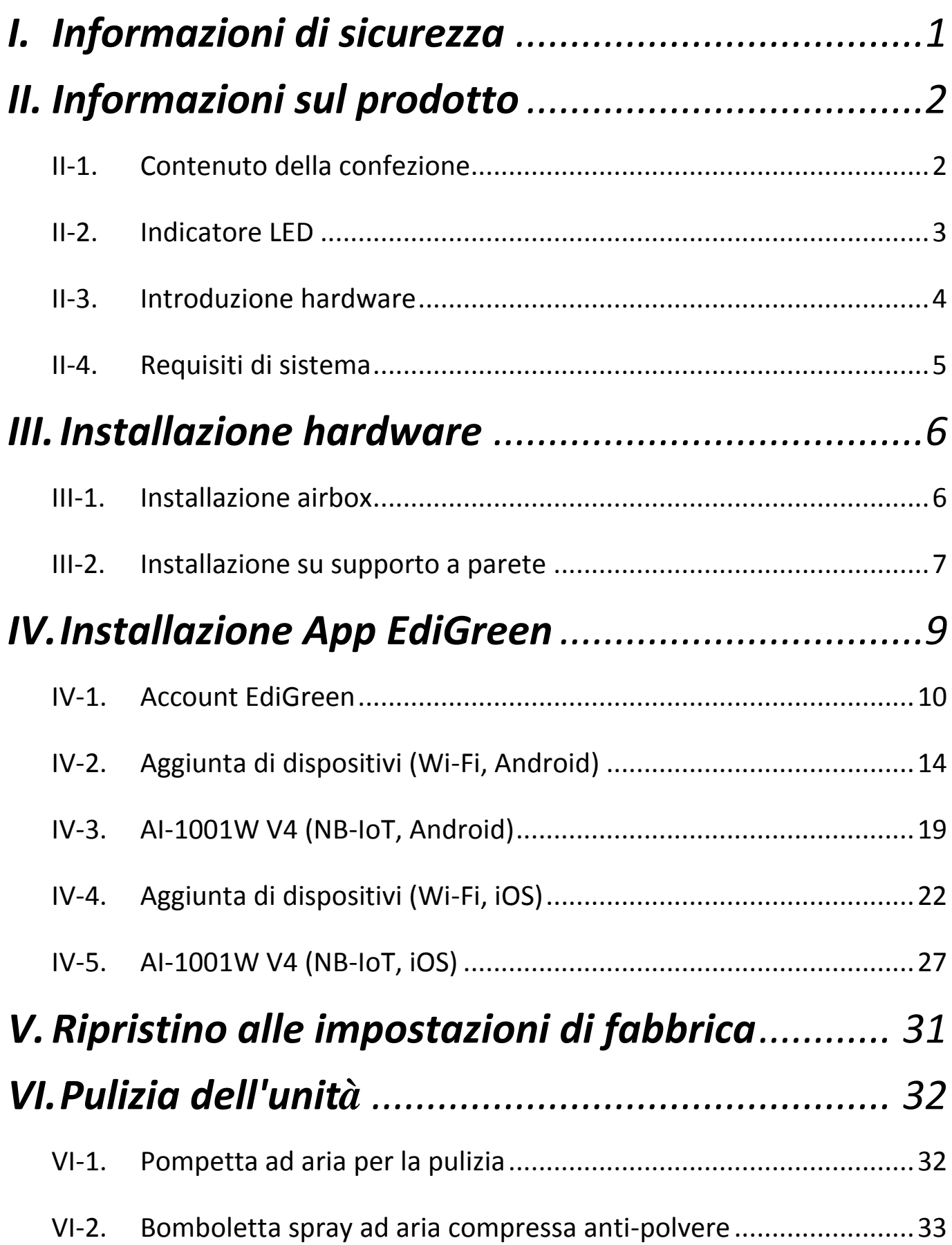

## <span id="page-2-0"></span>*I. Informazioni di sicurezza*

Per rilevare e archiviare i dati ambientali in modo efficace, installare l'unità attenendosi alle restrizioni di sicurezza elencate di seguito:

- 1. Deve essere posta in luoghi con una buona circolazione dell'aria.
- 2. Deve essere posizionata in modo da avere una presa d'aria ottimale per ottenere una ventilazione trasversale.
- 3. L'ingresso dell'aria deve essere mantenuto pulito e controllato regolarmente.
- 4. Deve trovarsi in prossimità di una fonte di alimentazione e avere a disposizione un buon segnale Wi-Fi in grado di connettersi a Internet 24 ore su 24, 7 giorni su 7.
- 5. Non deve essere installata in luoghi soggetti a estrema umidità o alte temperature, come accanto a un camino o ad altre fonti di calore.
- 6. Non deve essere installata in luoghi esposti a luce solare diretta o riflessa.
- 7. Non deve essere installata in luoghi soggetti a corrosione, quali ambienti in cui è presente aria ricca di salsedine, acida o basica oppure ove siano raccolti liquidi corrosivi.
- 8. Non iniettare gas, sostanze inquinanti o fumo direttamente nell'unità e non installare l'unità in un luogo in cui sia soggetta alle suddette azioni.

#### **L'eventuale impossibilità a seguire le istruzioni descritte sopra può ridurre la vita utile del dispositivo.**

Puoi trovare tutti i relativi documenti di supporto nel link riportato di seguito o attraverso il codice QR qui sotto:

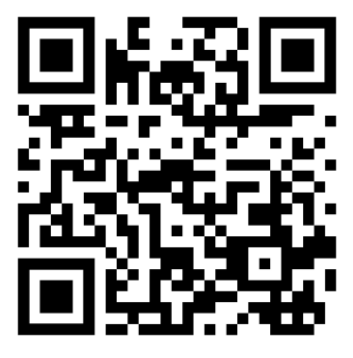

#### **<https://www.edimax.com/download>**

(Una volta visitato il sito web ufficiale di Edimax, inserisci il numero di modello "AI-1001W V2, V3, V4" nell'apposita casella di ricerca per trovare il tuo prodotto.)

#### Download

To select your product and find related download materials, enter the model number into the search box on the right side or follow the simple steps below:

\*Feel free to contact us anytime if you need help or if you can't find vour product.

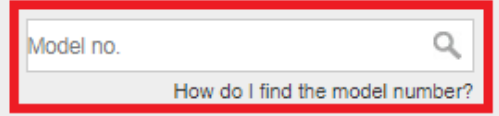

## <span id="page-3-0"></span>*II. Informazioni sul prodotto*

Il rilevatore di qualità dell'aria multi-sensore per uso esterno AI-1001W V2, V3 e V4 (4 in 1) rappresenta la soluzione migliore nel suo settore. Grazie al Service Cloud EdiGreen, AI-1001W V2, V3 e V4 offre una soluzione completa di monitoraggio della qualità dell'aria per supportare le amministrazioni locali nello sforzo di migliorare la qualità dell'aria urbana.

## <span id="page-3-1"></span>**II-1. Contenuto della confezione**

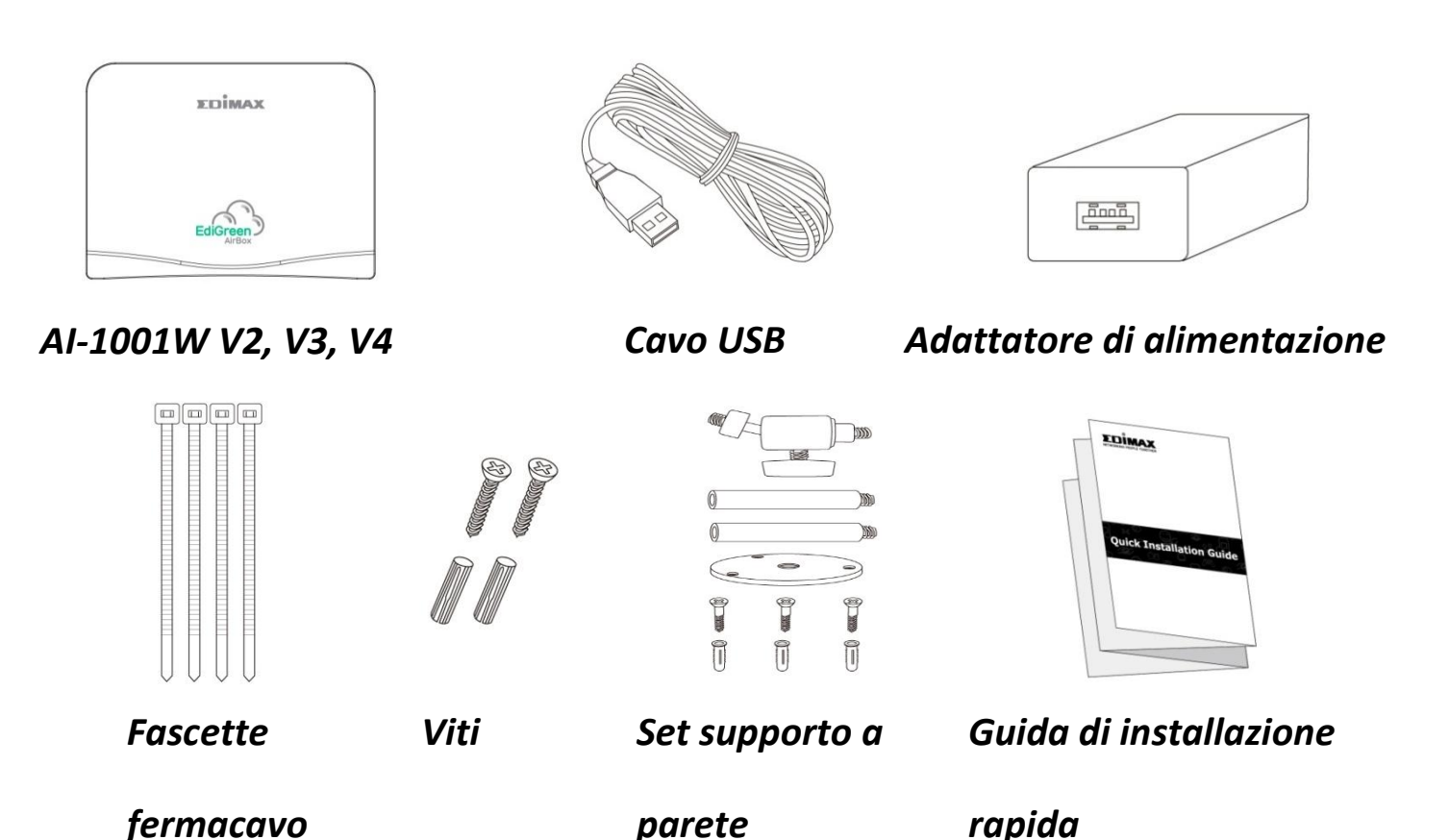

**NOTA: AI-1001W V2 non includerà più il set per supporto a parete compreso** 

**nel prodotto.**

## <span id="page-4-0"></span>**II-2. Indicatore LED**

#### **Stato LED per AI-1001W V2, V3:**

![](_page_4_Picture_190.jpeg)

### **Stato LED per AI-1001W V4:**

![](_page_4_Picture_191.jpeg)

## <span id="page-5-0"></span>**II-3. Introduzione hardware**

![](_page_5_Picture_1.jpeg)

![](_page_5_Figure_2.jpeg)

![](_page_6_Picture_75.jpeg)

## <span id="page-6-0"></span>**II-4. Requisiti di sistema**

- Internet con connessione Wi-Fi 2,4G (802.11n)
- Computer o dispositivo mobile con browser web
- Android 5 e superiore
- iOS 9 e superiore

<span id="page-7-0"></span>Questo capitolo guiderà l'utilizzatore attraverso i passaggi necessari per connettere il rilevatore della qualità dell'aria a Internet.

### <span id="page-7-1"></span>**III-1. Installazione airbox**

- 1. Vi invitiamo a inserire l'adattatore in una presa di corrente e connettere AI-1001W V2, V3, V4 usando un cavo USB. (Il LED di stato rosso si accenderà)
- 2. Attendete che il dispositivo si avvii (il LED di stato rosso rimarrà accesso durante l'avvio). Il LED di stato rosso e il LED internet verde inizieranno a lampeggiare per indicare che le impostazioni di fabbrica sono complete Sarà possibile procedere alla fase successiva una volta completate le impostazioni di fabbrica.

![](_page_7_Figure_5.jpeg)

### <span id="page-8-0"></span>**III-2. Installazione su supporto a parete**

L'installazione del supporto a parete AI-1001W V3, V4 è mostrata nella figura di seguito:

![](_page_8_Figure_2.jpeg)

## **III-3. Sostituzione del sensore PM 2.5**

- 1. Disconnettere AI-1001W V3, V4 dall'alimentazione. Quindi scollegare l'adattatore prima di procedere a una moderata pulizia.
- 2. Rimuovere le viti alla base.

![](_page_8_Figure_6.jpeg)

3. Estrarre delicatamente il sensore PM2.5.

![](_page_9_Picture_1.jpeg)

- 4. Dopo che il cavo a nastro è stato rimosso, rimuovere il sensore esistente e sostituirlo con il nuovo. Installare quindi il nuovo sensore in accordo con le linee guida di installazione descritte qui sopra.
- **Vi invitiamo a ricordare il colore di orientamento del cavo e inserirlo di nuovo secondo tale orientamento. Durante la rimozione del sensore, estrarre il laccetto delicatamente per evitarne la rottura.**

<span id="page-10-0"></span>Cerca e scarica "EdiGreen" in Apple App Store o Google Play Store. Lancia "EdiGreen" sul tuo dispositivo smart mobile.

![](_page_10_Picture_2.jpeg)

**Per eseguire la procedura di connessione a Internet, seguire le istruzioni riportate di seguito in base al proprio dispositivo mobile** .

**Assicurarsi che la funzione "Accedi alla mia posizione" sia attivata.**

#### Android OS iOS

![](_page_10_Figure_7.jpeg)

˙ Il proprio dispositivo mobile è in grado di connettersi alla rete Wi-Fi domestica o a qualsiasi rete alla quale si prevede di collegare il rilevatore. Assicurarsi che tale rete è dotata di connettività internet.

**NOTA: Se riscontri difficoltà nell'impostare AI-1001W V2, V3, V4 tramite Wi-Fi, ti invitiamo a spegnere la connessione del tuo dispositivo mobile 4G.**

#### <span id="page-11-0"></span>**IV-1. Account EdiGreen**

Gli utenti che utilizzano questo servizio per la prima volta sono invitati a seguire i passaggi riportati qui sotto per registrare l'account EdiGreen,

1. Toccare l'icona in alto a destra della homepage.

![](_page_11_Picture_3.jpeg)

2. Toccare "Aggiungi un nuovo dispositivo".

![](_page_11_Picture_5.jpeg)

3. Fare clic su "Registrati" di seguito per registrare un account.

![](_page_12_Picture_1.jpeg)

4. Inserire email e password valide. Verificare la propria password, quindi premere "Avanti".

![](_page_12_Picture_28.jpeg)

![](_page_12_Picture_4.jpeg)

**Assicurarsi che l'indirizzo email sia valido.** 

5. Controllare la propria email e verificare di aver ricevuto un messaggio contenente il codice. (Il codice è composto da 6 cifre).

![](_page_13_Picture_1.jpeg)

Kind regards,<br>Total Security Cloud Team

6. Inserire il codice a 6 cifre e toccare "OK".

![](_page_13_Picture_4.jpeg)

7. Apparirà "Installazione avvenuta con successo", toccare quindi "OK".

![](_page_14_Picture_1.jpeg)

8. Inserire la propria email e password Accedere al proprio account.

![](_page_14_Picture_25.jpeg)

**NOTA: Per accedere alle procedure di reset password, si faccia riferimento al manuale contenente istruzioni più dettagliate.** 

### <span id="page-15-0"></span>**IV-2. Aggiunta di dispositivi (Wi-Fi, Android)**

1. Accendere il Wi-Fi sul vostro telefono Android.

![](_page_15_Picture_67.jpeg)

- 2. Aprire l'app EdiGreen.
- 3. Un pop-up dal titolo Dichiarazione d'utilizzo apparirà sullo schermo, premere "ACCETTO" per continuare. (Questa dichiarazione appare solo quando EdiGreen viene aperta per la prima volta)

![](_page_15_Picture_5.jpeg)

4. Toccare l'icona in alto a destra della homepage.

![](_page_16_Picture_1.jpeg)

5. Toccare "Aggiungi un nuovo dispositivo".

![](_page_16_Figure_3.jpeg)

6. Selezionare un modello.

![](_page_17_Picture_1.jpeg)

7. L'app inizierà a cercare la rete Wi-Fi disponibile. Toccare la rete Wi-Fi desiderata.

![](_page_17_Picture_4.jpeg)

8. Scegliere tra "POSIZIONE ACCURATA" oppure "POSIZIONE NON ACCURATA".

![](_page_18_Picture_1.jpeg)

9. Immettere un nome dispositivo e una password e confermare di nuovo la password.

![](_page_18_Picture_48.jpeg)

**NOTA: AI-1001W V4 non ha una pagina "nome dispositivo/password" dedicata.**

10. Selezionare una rete Wi-Fi.

![](_page_19_Picture_34.jpeg)

11. Immettere la password Wi-Fi e premere"OK" per continuare.

![](_page_19_Picture_3.jpeg)

![](_page_19_Picture_4.jpeg)

**Il SSID unico del rilevatore è indicato sull'etichetta del prodotto. Le ultime due cifre \*\* del SSID "PM2.5\_Setup\_\*\*" sono le ultime due cifre del "Setup Wi-Fi SSID" del rilevatore.**

Configurazione completata! Puoi ora monitorare la qualità dell'aria nei pressi della tua unità e ovunque tramite il tuo dispositivo mobile.

![](_page_20_Picture_1.jpeg)

#### <span id="page-20-0"></span>**IV-3. AI-1001W V4 (NB-IoT, Android)**

Segui i passaggi qui sotto per aggiungere AI-1001W V4 a EdiGreen.

![](_page_20_Picture_4.jpeg)

2. Selezionare la modalità NB-IoT.

![](_page_21_Picture_1.jpeg)

3. Selezionare il dispositivo dalla lista dispositivi.

![](_page_21_Picture_3.jpeg)

4. Scegliere "POSIZIONE ACCURATA" oppure "POSIZIONE NON ACCURATA".

![](_page_22_Picture_1.jpeg)

Configurazione completata! Sei connesso con successo a AI-1001W V4 a

EdiGreen via NB-IoT.

![](_page_22_Picture_4.jpeg)

## <span id="page-23-0"></span>**IV-4. Aggiunta di dispositivi (Wi-Fi, iOS)**

1. Aprire l'app EdiGreen.

![](_page_23_Picture_2.jpeg)

2. Un pop-up dal titolo Dichiarazione d'utilizzo apparirà sullo schermo,

premere "OK" e "Accetto" per continuare. (Questa dichiarazione appare

solo quando EdiGreen viene aperta per la prima volta)

![](_page_23_Picture_6.jpeg)

3. Toccare l'icona in alto a destra della homepage.

![](_page_24_Picture_1.jpeg)

4. Toccare "Aggiungi un nuovo dispositivo".

![](_page_24_Picture_3.jpeg)

5. Selezionare un modello.

![](_page_25_Picture_1.jpeg)

6. Un tutorial pop-up di connessione Wi-Fi apparirà sullo schermo.

![](_page_25_Picture_3.jpeg)

7. Andare su Impostazioni Wi-Fi e scegliere l'SSID "PM2.5\_Setup\_XX" del tuo rilevatore.

![](_page_26_Picture_1.jpeg)

#### **Il SSID unico del rilevatore è indicato sull'etichetta del prodotto. Le ultime 2 cifre \*\* del SSID "PM2.5\_Setup\_\*\*" sono le ultime due cifre del "Setup WiFi SSID" del rilevatore.**

8. Aprire di nuovo l'app EdiGreen. Scegliere tra "POSIZIONE ACCURATA" oppure "POSIZIONE NON ACCURATA".

![](_page_26_Picture_4.jpeg)

9. Immettere un nome dispositivo e una password e confermare di nuovo la password.

![](_page_27_Picture_37.jpeg)

#### **NOTA: AI-1001W V4 non ha una pagina "nome dispositivo/password" dedicata.**

10. L'app inizierà a cercare la rete Wi-Fi disponibile. Toccare la rete Wi-Fi desiderata e inserire la password Wi-Fi, quindi premere "OK" per continuare.

![](_page_27_Picture_38.jpeg)

Configurazione completata! A questo punto è possibile monitorare la qualità dell'aria intorno all'unità con il dispositivo mobile in qualsiasi luogo.

![](_page_28_Picture_1.jpeg)

## <span id="page-28-0"></span>**IV-5. AI-1001W V4 (NB-IoT, iOS)**

Segui i passaggi qui sotto per aggiungere AI-1001W V4 a EdiGreen.

1. Selezionare AI-1001W V4.

![](_page_28_Picture_5.jpeg)

2. Selezionare la modalità NB-IoT.

![](_page_29_Picture_1.jpeg)

3. Un tutorial pop-up di connessione Wi-Fi apparirà sullo schermo.

![](_page_29_Picture_23.jpeg)

4. Andare su Impostazioni Wi-Fi e scegliere l'SSID "PM2.5\_Setup\_XX" del tuo rilevatore.

![](_page_30_Picture_1.jpeg)

## **Il SSID unico del rilevatore è indicato sull'etichetta del prodotto. Le ultime 2 cifre \*\* del SSID "PM2.5\_Setup\_\*\*" sono le ultime due cifre del "Setup WiFi SSID" del rilevatore.**

5. Scegliere tra "POSIZIONE ACCURATA" oppure "POSIZIONE NON ACCURATA".

![](_page_30_Picture_4.jpeg)

6. Aprire EdiGreen di nuovo per iniziare l'installazione.

![](_page_31_Picture_1.jpeg)

Configurazione completata! Sei connesso con successo a AI-1001W V4 a

EdiGreen via NB-IoT.

![](_page_31_Picture_4.jpeg)

## <span id="page-32-0"></span>*V. Ripristino alle impostazioni di fabbrica*

In caso di problemi con il dispositivo, provare a riavviarlo ricollegandolo all'alimentazione. Se il riavvio non è efficace, provare a ripristinare le impostazioni di fabbrica. Questa operazione ripristina tutte le impostazioni ai valori predefiniti.

Per effettuare il reset alle impostazioni di fabbrica segui i passaggi riportati qui sotto:

1. Premere e tenere premuto il pulsante Reset sul pannello posteriore per almeno 10 secondi. Rilasciare il pulsante quando il LED di stato lampeggia rapidamente in Rosso, quindi attendere un paio di minuti per il riavvio dell'unità

![](_page_32_Figure_4.jpeg)

2. Attendere un istante che il dispositivo si resetti. Il LED di stato del sistema rosso e il LED Internet verde inizierà a lampeggiare, se è pronto per la connessione a EdiGreen e Internet.

![](_page_32_Picture_6.jpeg)

## <span id="page-33-0"></span>*VI. Pulizia dell'unità*

Scegliere una delle due opzioni seguenti a seconda dello strumento di pulizia impiegato. Si raccomanda di pulire i sensori ogni 3-6 mesi per ottenere una funzionalità ottimale.

**Se si dispone di altri strumenti di pulizia del tipo a pompa (usati ad esempio per i computer) è possibile utilizzare anche quelli. Non esercitare una forza eccessiva sui sensori e non esporli a temperature/umidità eccessive, per evitare di danneggiarli.**

#### <span id="page-33-1"></span>**VI-1. Pompetta ad aria per la pulizia**

- 1. Dirigere l'ugello della pompa per la pulizia dell'aria verso l'apertura di un sensore.
- 2. Spremere il bulbo della pompetta per soffiare aria sui sensori.
- 3. Ripetere l'operazione per 5-10 volte, assicurandosi che tutte le aperture dei sensori siano pulite.

![](_page_33_Figure_7.jpeg)

**Una pompetta ad aria per la pulizia generica, con diametro massimo di 55 mm e lunghezza massima di 150 mm, sarà sufficiente.**

### <span id="page-34-0"></span>**VI-2. Bomboletta spray ad aria compressa anti-polvere**

- 1. Dirigere l'erogatore della bomboletta spray ad aria compressa verso l'apertura di un sensore.
- 2. Mantenere l'erogatore a 10cm dall'apertura del sensore.
- 3. Usare getti d'aria brevi (1-2 secondi) ripetuti poche volte per pulire il sensore.
- 4. Assicurarsi che tutte le aperture del sensore siano pulite.

![](_page_34_Figure_5.jpeg)

**Una bomboletta spray ad aria compressa anti-polvere generica sarà sufficiente.**

![](_page_35_Picture_0.jpeg)

#### **COPYRIGHT**

Copyright © Edimax Technology Co., Ltd. all rights reserved. No part of this publication may be reproduced, transmitted, transcribed, stored in a retrieval system, or translated into any language or computer language, in any form or by any means, electronic, mechanical, magnetic, optical, chemical, manual or otherwise, without the prior written permission from Edimax Technology Co., Ltd.

Edimax Technology Co., Ltd. makes no representations or warranties, either expressed or implied, with respect to the contents hereof and specifically disclaims any warranties, merchantability, or fitness for any particular purpose. Any software described in this manual is sold or licensed as is. Should the programs prove defective following their purchase, the buyer (and not this company, its distributor, or its dealer) assumes the entire cost of all necessary servicing, repair, and any incidental or consequential damages resulting from any defect in the software. Edimax Technology Co., Ltd. reserves the right to revise this publication and to make changes from time to time in the contents hereof without the obligation to notify any person of such revision or changes.

The product you have purchased and the setup screen may appear slightly different from those shown in this QIG. The software and specifications are subject to change without notice. Please visit our website [www.edimax.com](http://www.edimax.com/) for updates. All brand and product names mentioned in this manual are trademarks and/or registered trademarks of their respective holders.

#### **Federal Communication Commission Interference Statement**

#### 15.21

You are cautioned that changes or modifications not expressly approved by the part responsible for compliance could void the user's authority to operate the equipment.

#### 15.105(b)

This equipment has been tested and found to comply with the limits for a Class B digital device, pursuant to part 15 of the FCC rules. These limits are designed to provide reasonable protection against harmful interference in a residential installation. This equipment generates, uses and can radiate radio frequency energy and, if not installed and used in accordance with the instructions, may cause harmful interference to radio communications. However, there is no guarantee that interference will not occur in a particular installation. If this equipment does cause harmful interference to radio or television reception, which can be determined by turning the equipment off and on, the user is encouraged to try to correct the interference by one or more of the following measures:

-Reorient or relocate the receiving antenna.

-Increase the separation between the equipment and receiver.

-Connect the equipment into an outlet on a circuit different from that to which the receiver is connected.

-Consult the dealer or an experienced radio/TV technician for help.

#### **This device complies with Part 15 of the FCC Rules. Operation is subject to the following two conditions:**

1) this device may not cause harmful interference and

2) this device must accept any interference received, including interference that may cause undesired operation of the device.

#### **FCC RF Radiation Exposure Statement:**

This Transmitter must not be co-located or operating in conjunction with any other antenna or transmitter. This equipment complies with FCC RF radiation exposure limits set forth for an uncontrolled environment. This

equipment should be installed and operated with a minimum distance of 20 centimeters between the radiator and your body.

#### **R&TTE Compliance Statement**

This equipment complies with all the requirements of DIRECTIVE 1999/5/EC OF THE EUROPEAN PARLIAMENT AND THE COUNCIL of March 9, 1999 on radio equipment and telecommunication terminal equipment and the mutual recognition of their conformity (R&TTE). The R&TTE Directive repeals and replaces in the directive 98/13/EEC (Telecommunications Terminal Equipment and Satellite Earth Station Equipment) As of April 8, 2000.

#### **Safety**

This equipment is designed with the utmost care for the safety of those who install and use it. However, special attention must be paid to the dangers of electric shock and static electricity when working with electrical equipment. All guidelines of this and of the computer manufacture must therefore be allowed at all times to ensure the safe use of the equipment.

#### **EU Countries Intended for Use**

The ETSI version of this device is intended for home and office use in Austria, Belgium, Bulgaria, Cyprus, Czech, Denmark, Estonia, Finland, France, Germany, Greece, Hungary, Ireland, Italy, Latvia, Lithuania, Luxembourg, Malta, Netherlands, Poland, Portugal, Romania, Slovakia, Slovenia, Spain, Sweden, Turkey, and United Kingdom. The ETSI version of this device is also authorized for use in EFTA member states: Iceland, Liechtenstein, Norway, and Switzerland.

## **EU Countries Not Intended for Use**

None

#### **EU Declaration of Conformity**

**English:** This equipment is in compliance with the essential requirements and other relevant provisions of Directive 2014/53/EU, 2014/35/EU. **Français:** Cet équipement est conforme aux exigences essentielles et autres dispositions de la directive 2014/53/EU, 2014/35/EU. **Čeština:** Toto zařízení je v souladu se základními požadavky a ostatními příslušnými ustanoveními směrnic 2014/53/EU, 2014/35/EU. **Polski:** Urządzenie jest zgodne z ogólnymi wymaganiami oraz szczególnymi warunkami określonymi Dyrektywą UE 2014/53/EU, 2014/35/EU. **Română:** Acest echipament este în conformitate cu cerinţele esenţiale şi alte prevederi relevante ale Directivei 2014/53/UE, 2014/35/UE. **Русский:** Это оборудование соответствует основным требованиям и положениям Директивы 2014/53/EU, 2014/35/EU. **Magyar:** Ez a berendezés megfelel az alapvető követelményeknek és más vonatkozó irányelveknek (2014/53/EU, 2014/35/EU). **Türkçe:** Bu cihaz 2014/53/EU, 2014/35/EU direktifleri zorunlu istekler ve diğer hükümlerle ile uyumludur. **Українська:** Обладнання відповідає вимогам і умовам директиви 2014/53/EU, 2014/35/EU. **Slovenčina:** Toto zariadenie spĺňa základné požiadavky a ďalšie príslušné ustanovenia smerníc 2014/53/EU, 2014/35/EU. **Deutsch:** Dieses Gerät erfüllt die Voraussetzungen gemäß den Richtlinien 2014/53/EU, 2014/35/EU. **Español:** El presente equipo cumple los requisitos esenciales de la Directiva 2014/53/EU, 2014/35/EU. **Italiano:** Questo apparecchio è conforme ai requisiti essenziali e alle altre disposizioni applicabili della Direttiva 2014/53/EU, 2014/35/UE. **Nederlands:** Dit apparaat voldoet aan de essentiële eisen en andere van toepassing zijnde bepalingen van richtlijn 2014/53/EU, 2014/35/EU. **Português:** Este equipamento cumpre os requesitos essênciais da Directiva 2014/53/EU, 2014/35/EU. **Norsk:** Dette utstyret er i samsvar med de viktigste kravene og andre relevante regler i Direktiv 2014/53/EU, 2014/35/EU. **Svenska:** Denna utrustning är i överensstämmelse med de väsentliga kraven och övriga relevanta bestämmelser i direktiv 2014/53/EU, 2014/35/EU. **Dansk:** Dette udstyr er i overensstemmelse med de væ sentligste krav og andre relevante forordninger i direktiv 2014/53/EU, 2014/35/EU. **suomen kieli:** Tämä laite täyttää direktiivien 2014/53/EU, 2014/35/EU. oleelliset vaatimukset ja muut asiaankuuluvat määräykset.

FOR USEIN @ @ @ @ @ @ @ @ @ @ @ 8000000000088 **@60@@@@@@@** 

 $C \in FC \otimes \mathbb{H}$ 

#### **WEEE Directive & Product Disposal**

![](_page_37_Picture_5.jpeg)

At the end of its serviceable life, this product should not be treated as household or general waste. It should be handed over to the applicable collection point for the recycling of electrical and electronic equipment, or returned to the supplier for disposal.

-----------------------------------------------------------------------------------------------------------------------

## **Declaration of Conformity**

We, Edimax Technology Co., Ltd., declare under our sole responsibility, that the equipment described below complies with the requirements of the European Radio Equipment directives.

> **Equipment: Air Box Model No.: AI-1001W V2/V3**

The following European standards for essential requirements have been followed:

#### **Directives 2014/53/EU**

![](_page_38_Picture_146.jpeg)

![](_page_38_Picture_147.jpeg)